Comment effectuer une Mise à jour en ligne pour le récepteur ECHOLINK PRIME

- 1) Tout d'abord, assurez-vous que votre récepteur est connecté à internet.
- 2) Appuyez sur le bouton ' **Menu** ' de votre télécommande pour accéder au Menu principal du récepteur.

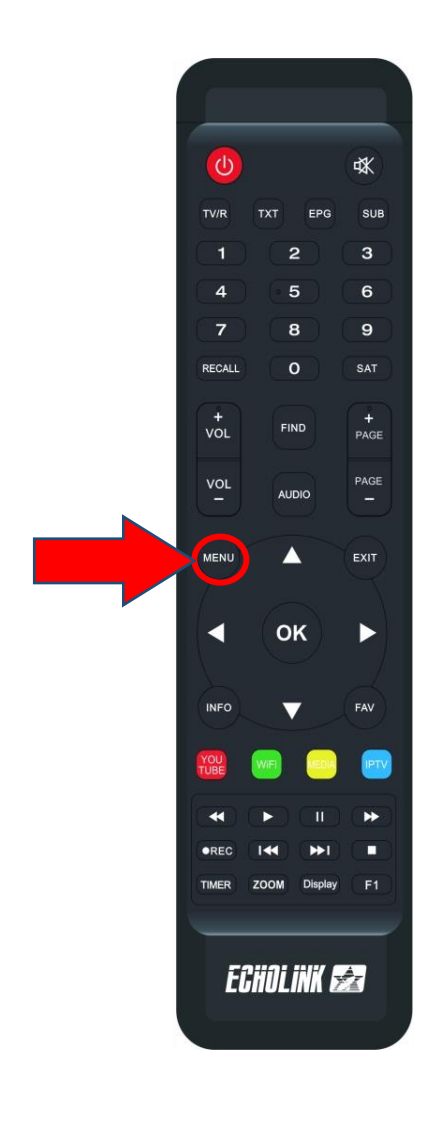

## 3) Appuyez sur ' **UPDATE** '

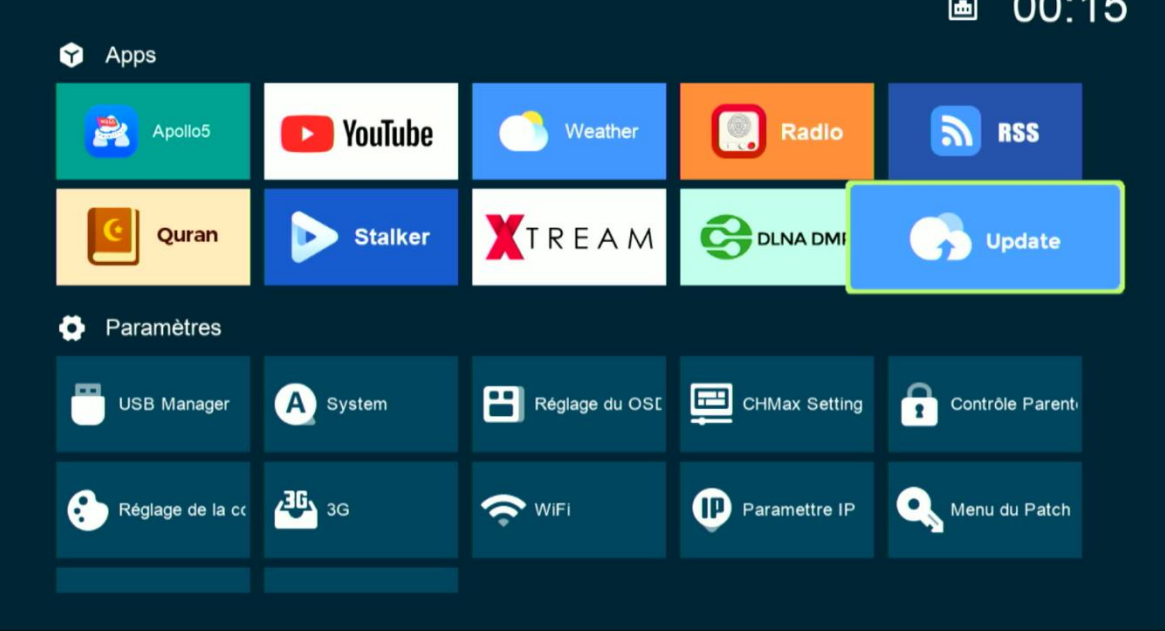

4) Sélectionnez la dernière version de mise à jour puis appuyez sur le bouton ' **OK** ' pour démarrer le téléchargement.

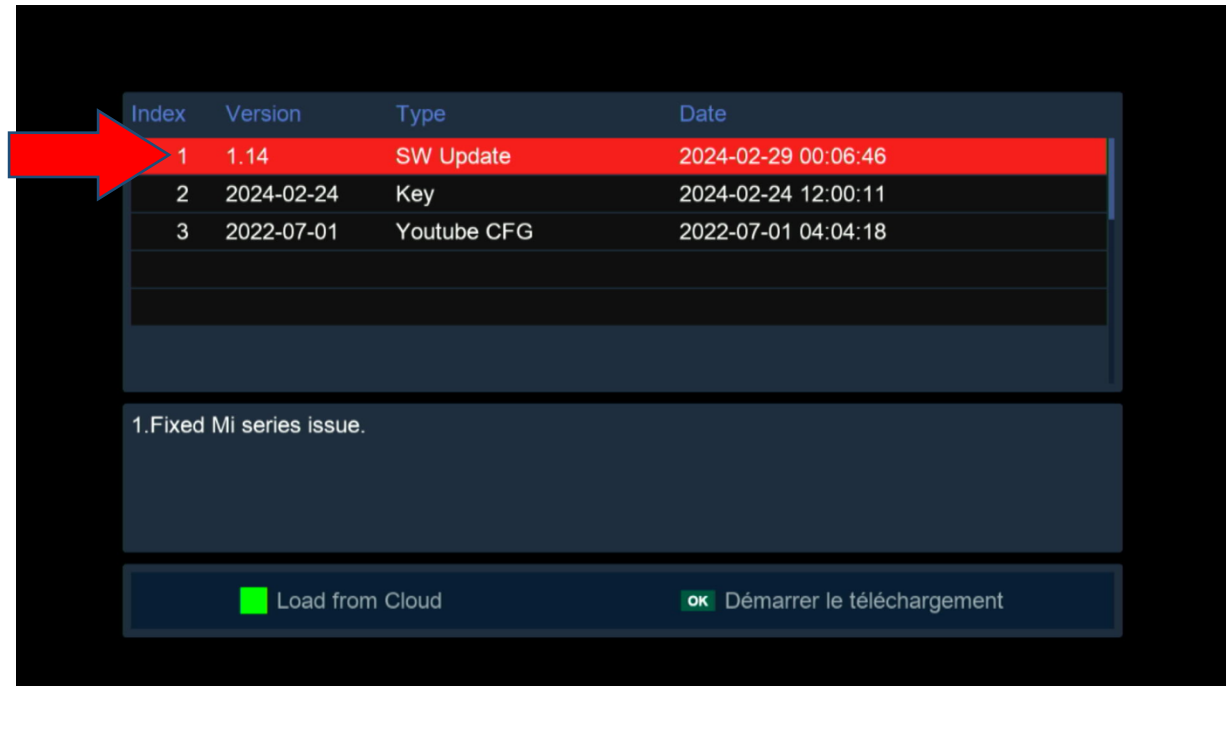

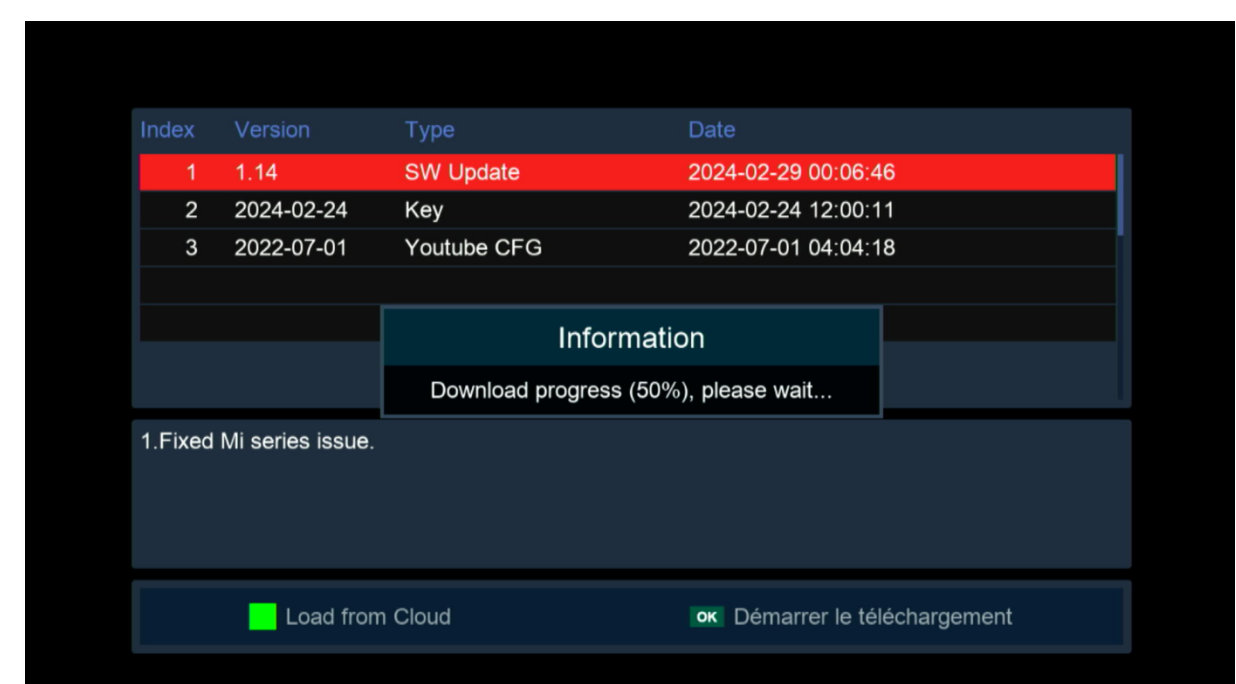

5) Appuyez sur ' **Oui** ' pour lancer l'installation de la mise à jour.

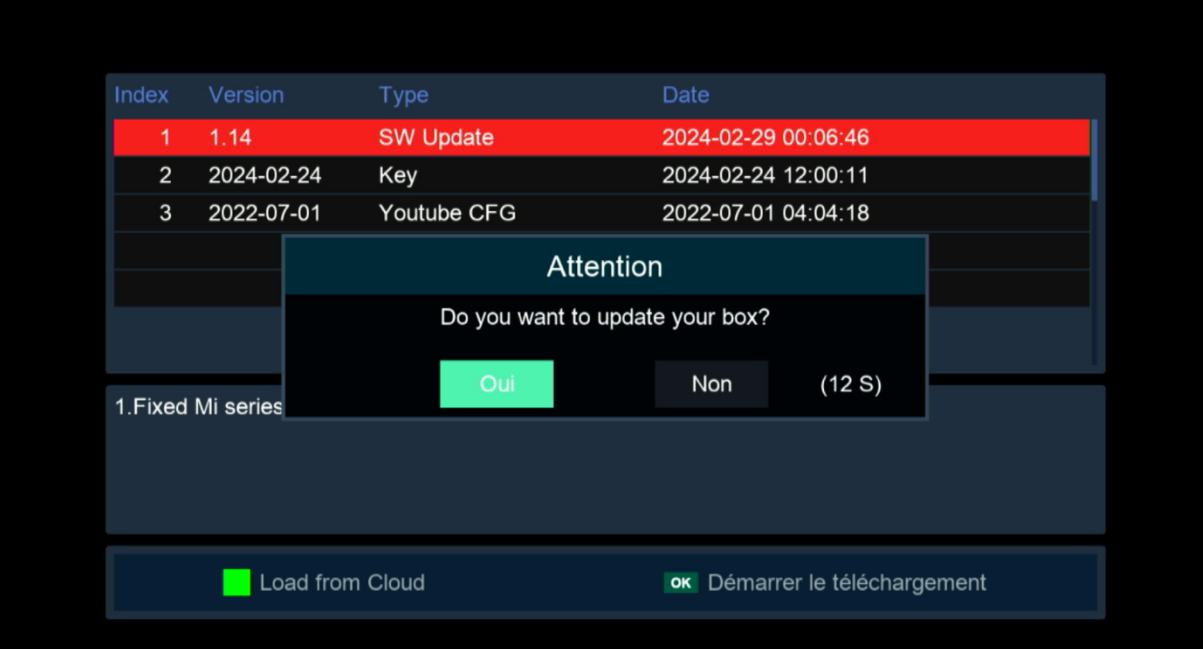

## le processus d'installation a commencé

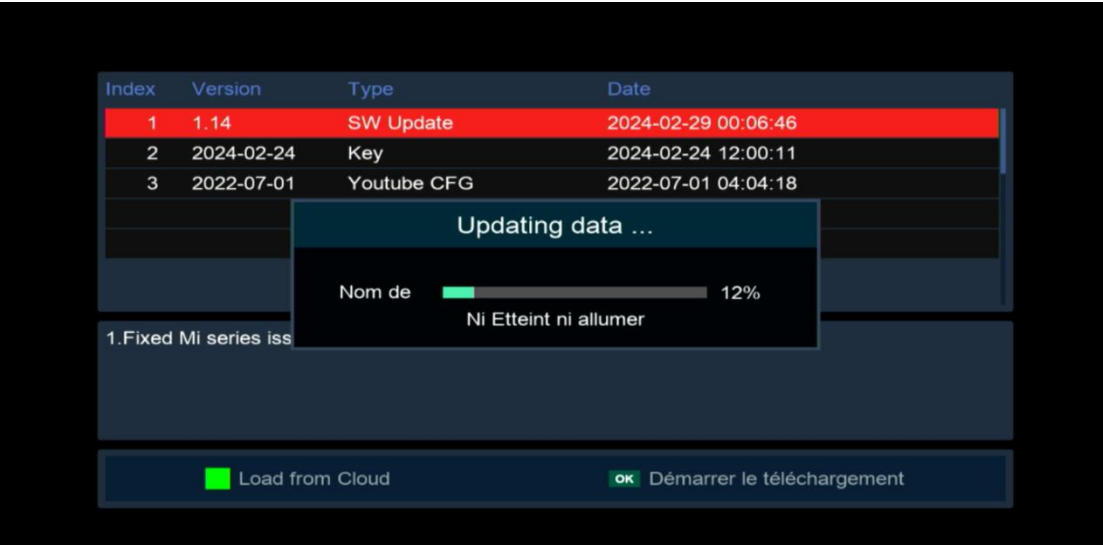

Pendant la mise à jour, veuillez ne pas éteindre votre récepteur

Attendez jusqu'à la fin de la mise à jour, le récepteur redémarrera automatiquement une fois l'installation terminée.

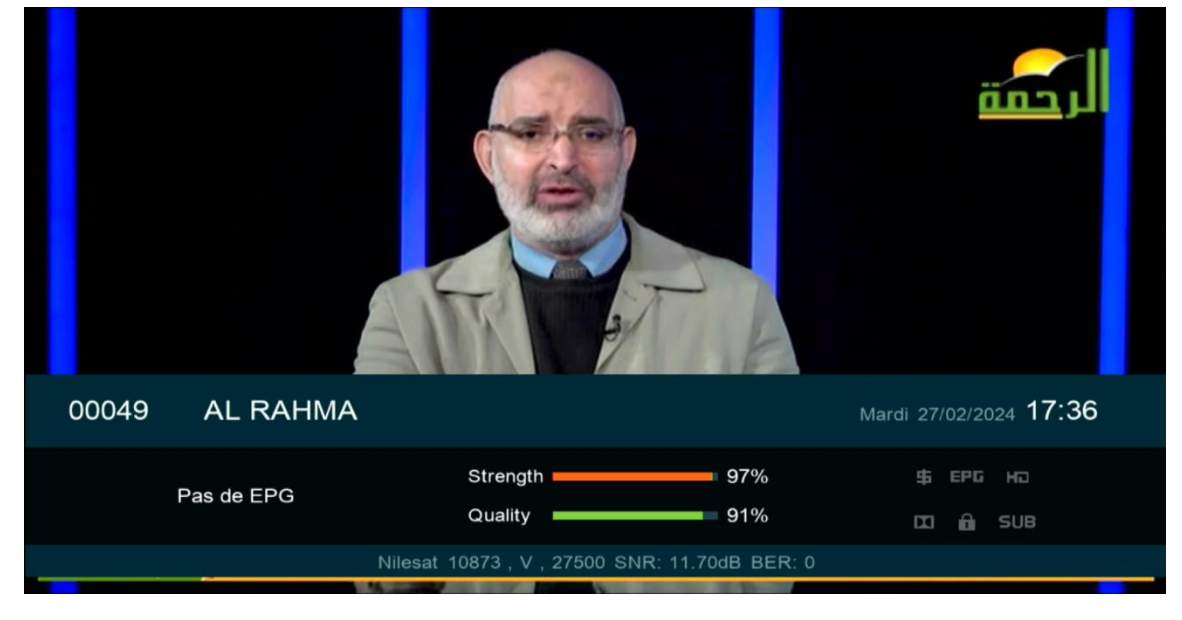

Félicitation, votre récepteur est à jour Nous espérons que cet article sera utile